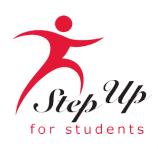

# I'm unique. So is my education.

We empower Florida students with personalized PreK3-12 education scholarships.

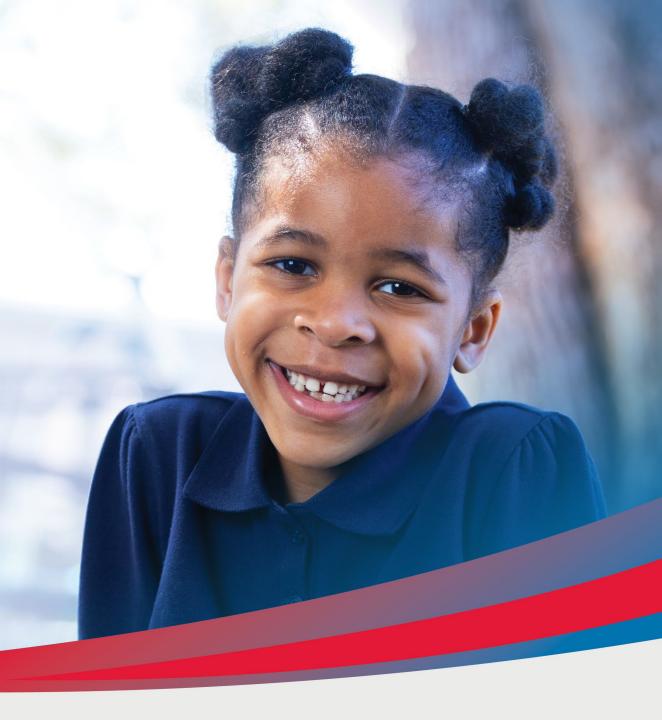

#### A few tips before your get started on your FES-UA renewal application . . .

- Click here to review the required application documents.
- To renew your application, you can import your students information from existing data by using the tool. You will need your previous username and password used to log into the legacy system.
  - IMPORTANT: If you cannot find your student, please DO NOT add them separately. Please contact Step Up For Students for assistance before moving forward.
- You can add new students (students not currently on the scholarship) after you have completed the application for your renewal student.
- Each time you log onto the EMA platform, you will need to complete a multi-factor authentication. We recommend you use a cell phone or phone number that does not answer as a recording.
- If you would like to apply as a <u>Personalized Education Program (PEP)</u> student, please apply first as a private school student (FTC/FES-EO). Once awarded, you will receive further information to request a scholarship category change to PEP.

#### Additional information:

Schools do not need a copy of a student's award letter to complete their enrollment! All you need is the student's "Award ID" to enroll them through EMA.

To view student scholarship status ...

- 1. Click on the "My Students" tab within their EMA account
- 2. Click on their student's name
- 3. Visit the "Scholarship Status" section

<u>Tip:</u> Families may take a screenshot of their student's "Award ID" number and award status. To print the screen on a desktop or laptop computer, they may use "Ctrl + P" (for Windows) or "Command + P (for Apple).

Important: Please note that the scholarship amount currently listed is incorrect as award amounts will be updated over the summer.

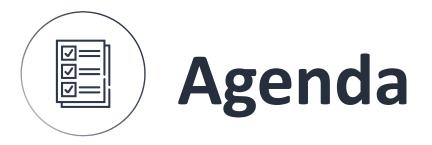

1 Creating an account

2 Applying for the scholarship

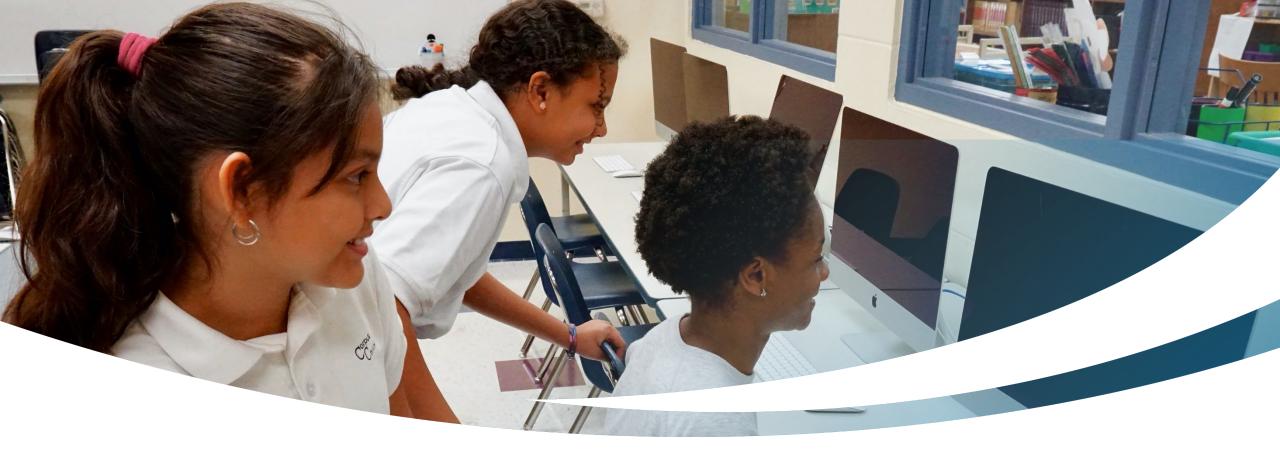

## **Renewal Family**

**Completing an FES-UA Intent to Continue Application** 

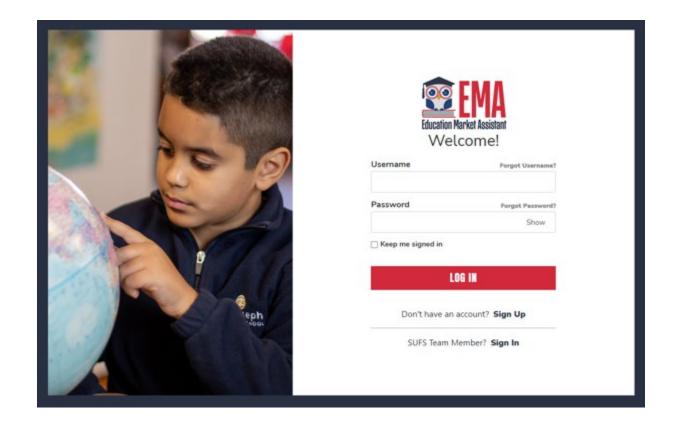

Please go to <u>stepupforstudents.org</u> to apply for the Florida Empowerment Scholarship for Unique Abilities (FES-UA). If you <u>have</u> an EMA account, please enter your username/ password.

If you do not have an EMA account, please click "Sign Up."

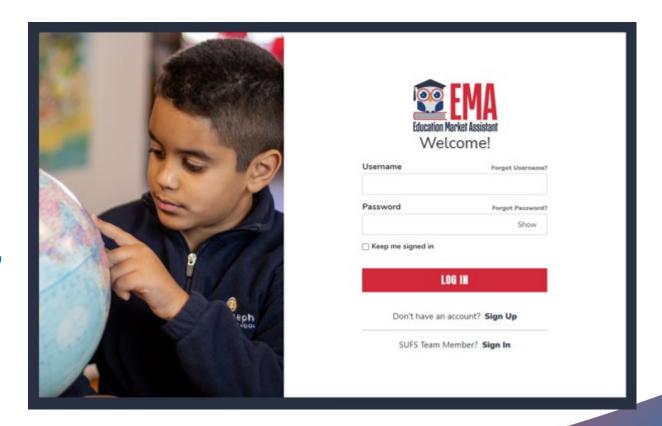

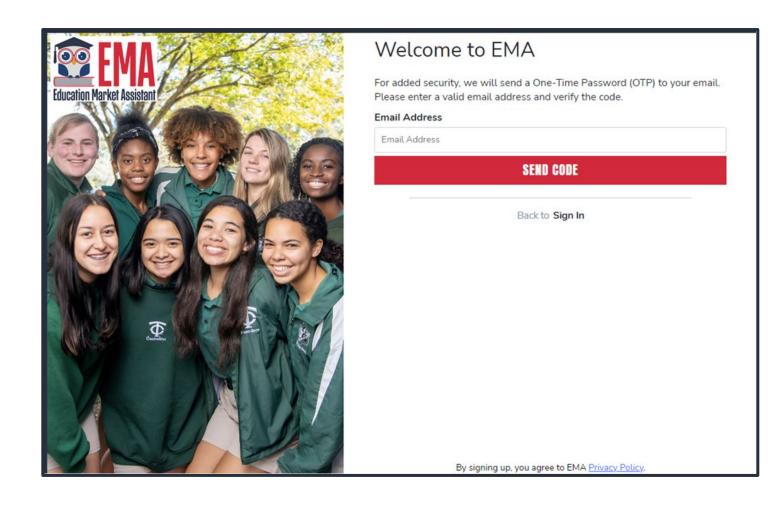

#### **New Users**

Please enter your email address and click "Send Code."

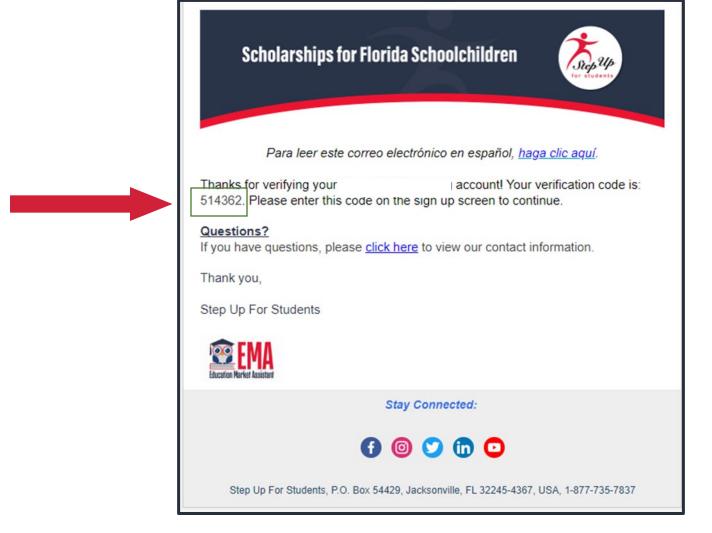

You will receive an email with a code to enter on the signup screen to continue.

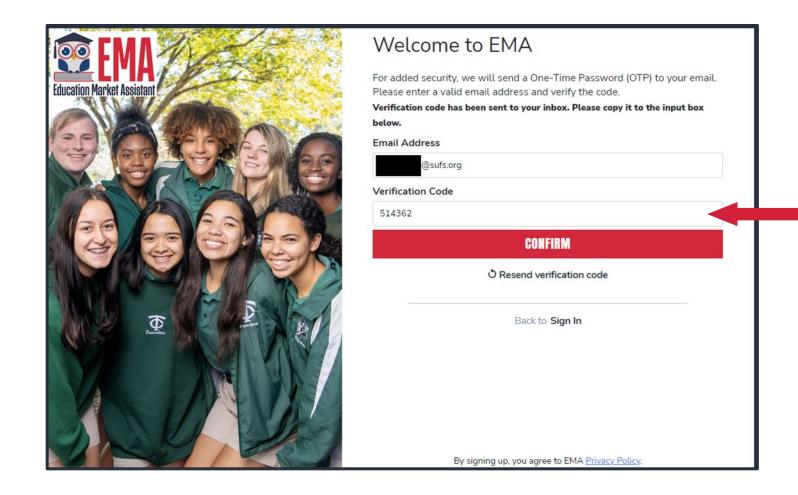

Please enter the code received via email in the verification code box and then click "Confirm."

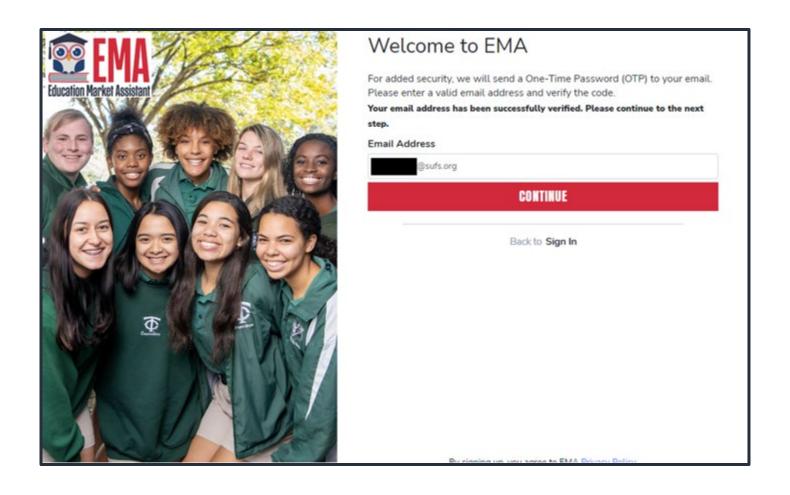

Click "Continue".

- Please fill out all open boxes.
- Account type is Parent/Guardian.
- Username: This can be used use to log in. However, the email address is preferred.
- First name and last name is your name, the parent's/guardian's name.
- Password: This along with username will be how you access the system.

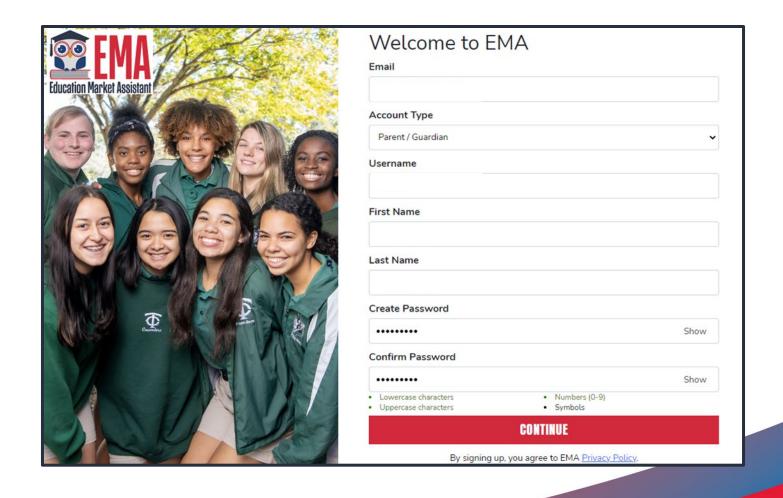

| 1960 1960 1960 166 166 166 166 166 166 166 166 166 1 |   |
|------------------------------------------------------|---|
| Security Question                                    | • |
| Answer                                               |   |
| Security Question                                    |   |
| Security Question                                    | • |
| Answer                                               |   |
| Security Question                                    |   |
| Security Question                                    | • |
| Answer                                               |   |

Please select 3 security questions and corresponding answers. The answers to the security questions will be used to verify your identity when you contact Step Up For Students.

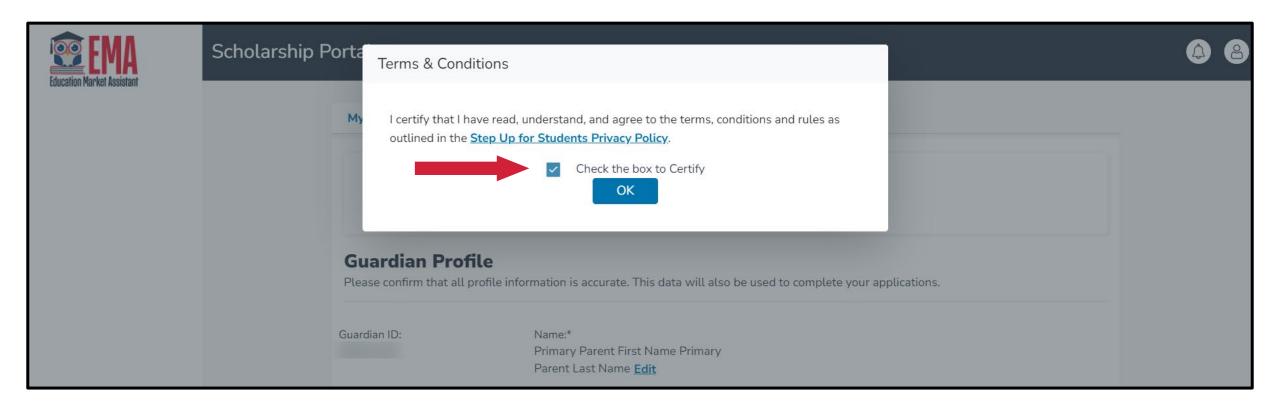

Please click on the link for terms, conditions, and rules.

Once you have read and agreed to the terms and conditions, check the box to certify and click "OK."

The next step is to complete your guardian profile. This is a one-time step and where you will come if your information, your address, for example, needs to be updated. If you want to change the Primary Language, please select the language, such as Spanish, from the drop-down menu.

Please note, you must click on Save for the information to display the language selected.

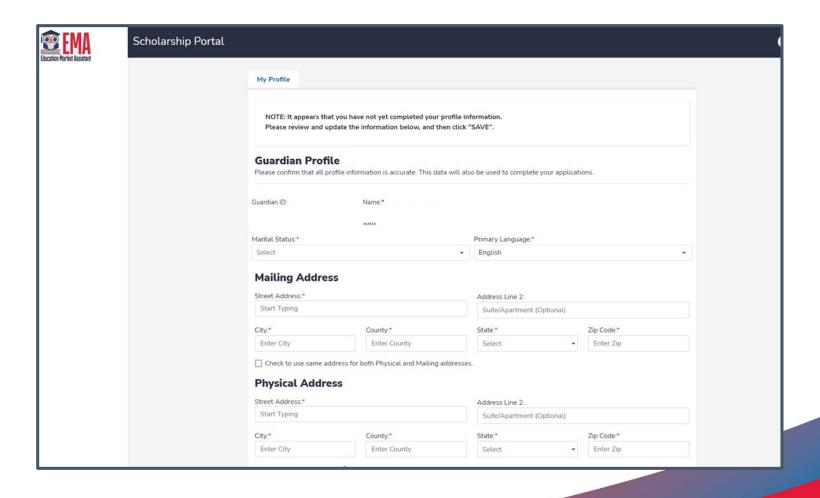

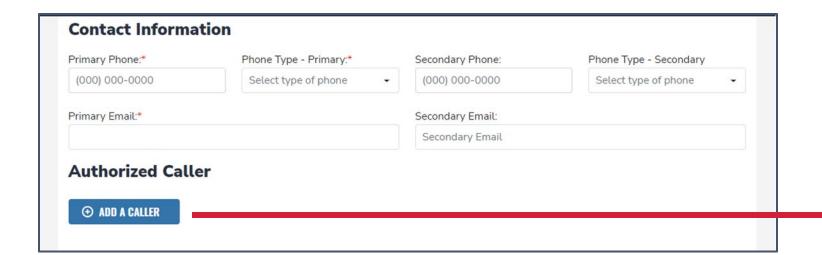

- Enter your contact information.
- If you would like to allow anyone other than yourself to call in on your behalf, please select "Add a Caller" to add an authorized caller.
- For the authorized caller, set up a 4-digit PIN, and make sure your authorized called knows the PIN.
- All fields are mandatory.
- Once completed, click "ADD."

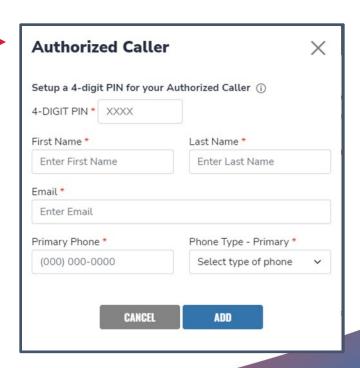

- The next section of your profile set up is "Manage Consents."
- This gives Step Up For Students permission to contact you.
- Please read and select "Yes" or "No" to each section.

#### **Manage Consents** By providing an email address, I consent to receive updates about my scholarship application status as well as other emails necessary for scholarship processing and management. Messages I authorize Step Up For Students, and its affiliates, to use the information I have provided to deliver messages to me, including, but not limited to, prerecorded messages or e-mail messages, and further authorize Step Up For Students to deliver such messages to the telephone numbers I provide. Such messages may include, but are not limited to, general information regarding status updates, programs offered by Step Up For Students, updates to the offered programs, and other information that may be relevant to me or my child. Message and data rates may apply. My consent or lack of consent will have no effect on my child's scholarship eligibility. O Yes O No Marketing Purposes I authorize Step Up For Students, and its affiliates, to use the information I have provided for general marketing purposes and driving awareness. This may help Step Up find families like mine who could benefit from the programs Step Up offers. My consent or lack of consent will have no effect on my child's scholarship eligibility. O Yes O No Parental Empowerment I authorize Step Up For Students, and its affiliates, to use the information I have provided for the purpose of providing me with information regarding parental empowerment and school choice. My consent or lack of consent will have no effect on my child's scholarship eligibility. O Yes O No Share Contact Information I authorize Step Up For Students, and its affiliates, to share the information I have provided with organizations who want to provide me with information about candidates for public office. My consent or lack of consent will have no effect on my child's scholarship eligibility. O Yes

I authorize Step Up For Students to deliver text messages to the mobile telephone number(s) I provide and certify that I am the legal owner of

the mobile device I registered and understand I will incur any charges that may result from receiving text messages. I further understand I may unsubscribe from SMS correspondence at any time. Message and data rates may apply. To opt-out or to view full SMS Terms and Conditions click here: https://www.stepupforstudents.org/sms-terms/. My consent or lack of consent will have no effect on my child's scholarship

O No

eligibility.

Yes

No

Text/SMS Information

| Manage Contact Preferences                                                            |      |
|---------------------------------------------------------------------------------------|------|
| For critical updates on my account, I prefer to be notified by                        |      |
| ☑ Email (Required)                                                                    |      |
| ☐ Text                                                                                |      |
| Personal phone call                                                                   |      |
| ☐ Pre-recorded phone message                                                          |      |
| For transactions I make on the platform, I prefer to be notified by  Email (Required) |      |
| ☐ Text                                                                                |      |
| Pre-recorded phone message                                                            |      |
| For new features & promotional announcements, I want to be notified by  Email  Text   |      |
| ☐ Pre-recorded phone message                                                          |      |
|                                                                                       | SAVE |

This section allows you to increase how we communicate with you by adding your contact preferences. For example, if you want us to text you, then please select the box next to "TEXT." Once completed, click "SAVE."

#### Scholarships for Florida Schoolchildren

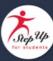

Greetings.

An update has been made to your EMA profile. If you would like to review the update, please log in to <a href="EMA">EMA</a>. Once you have logged in, please click the profile icon at the top right corner (pictured below).

Next, please click "EDIT PROFILE" (pictured below) to review your information. If all information is correct, no further action is needed by you at this time.

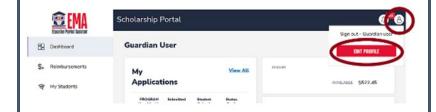

#### Questions?

If you have questions, please click here to view our contact information.

Thank you,

Step Up For Students

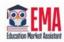

# You will receive this email every time an update is made on your profile.

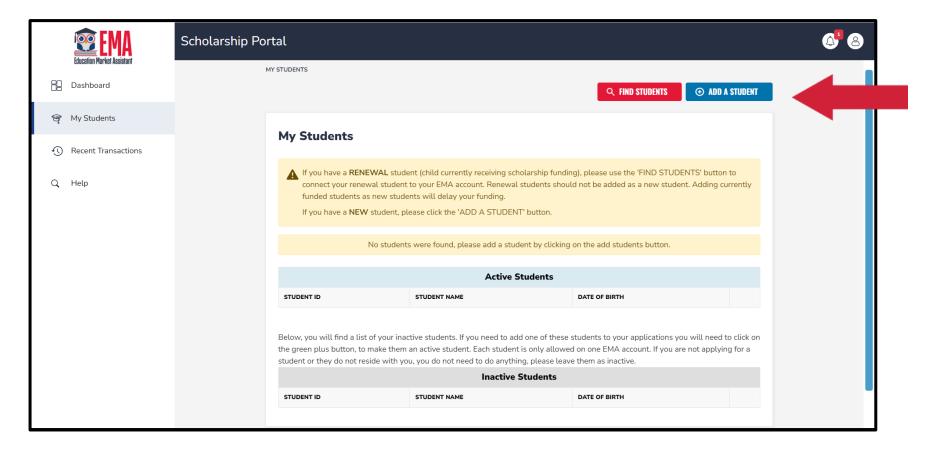

Once you click "SAVE," you will be automatically taken to your "My Students" Section, here you can find your renewal or waitlisted students and add new students if applicable.

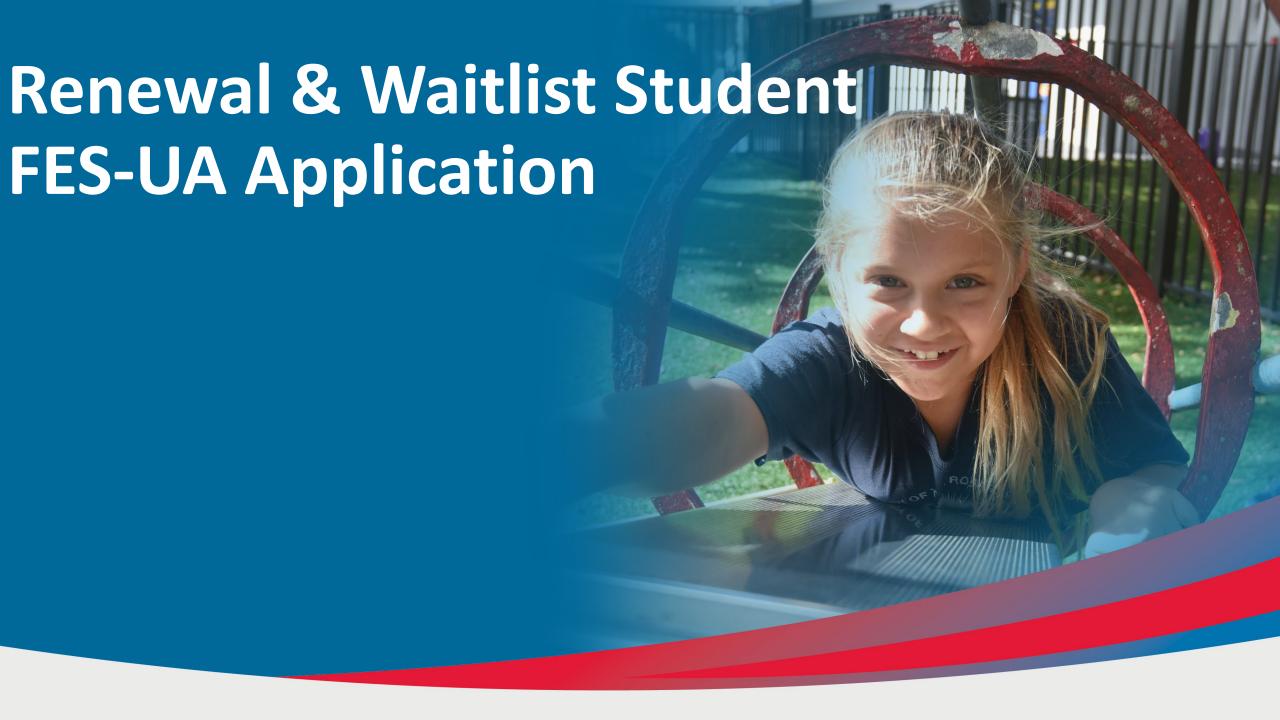

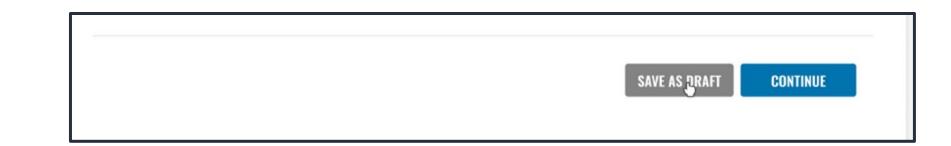

#### **Please Note:**

At any time, you may select "Save as a Draft" to save your progress and come back later. You can find all your saved drafts on your dashboard, where you can select the saved drafts to continue the process.

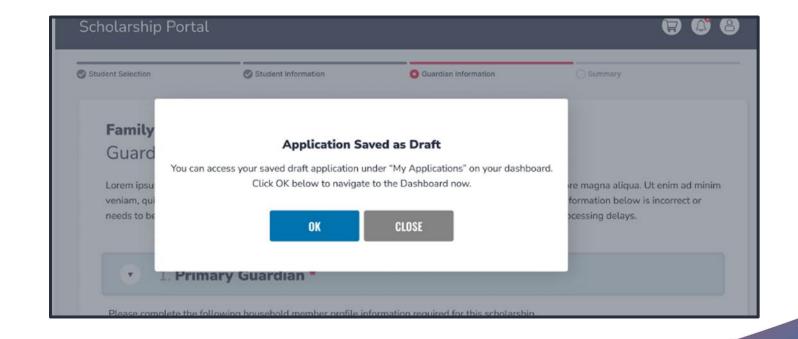

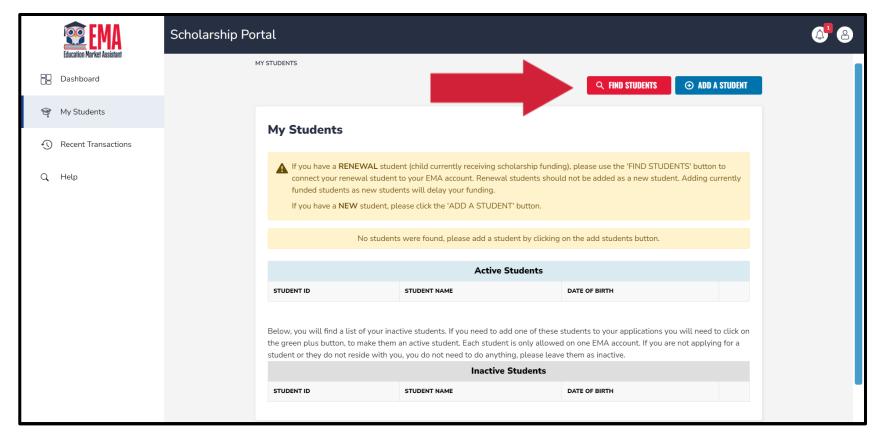

- Once you save your profile, you will be automatically taken to the "My students" section where you can add your students.
- As a renewal parent you will need your email address and password(s) from our legacy systems to complete this section.
- To find your renewal students you will need to click on "Find Students"

### **Please Note**

Waitlist families should also follow this process to locate their waitlisted students.

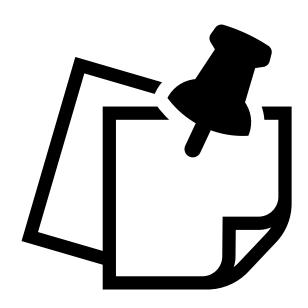

#### Please click "Find Students".

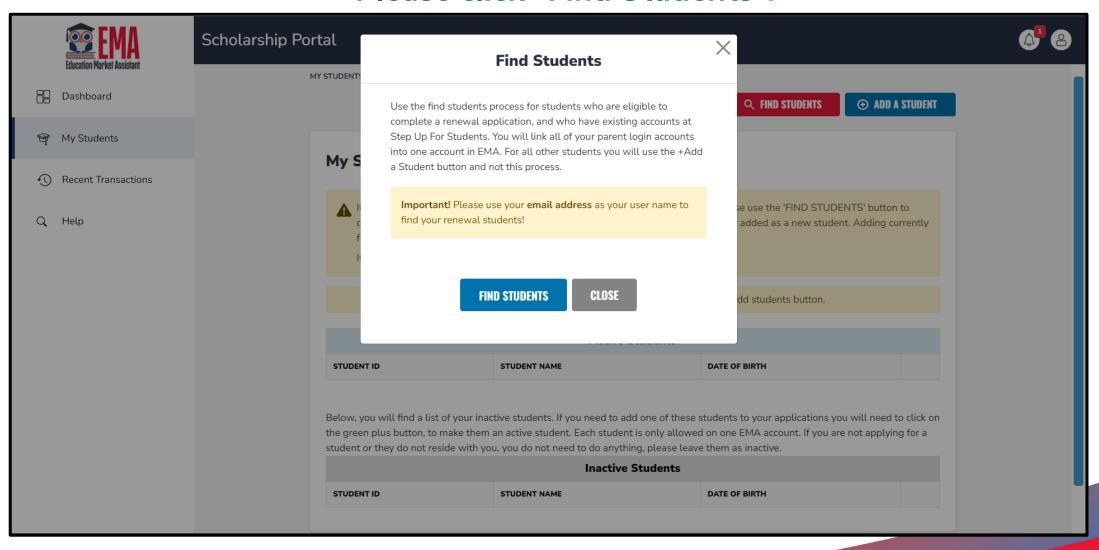

# After clicking "Find Students" you will be asked to select the scholarship program you wish to locate the student from.

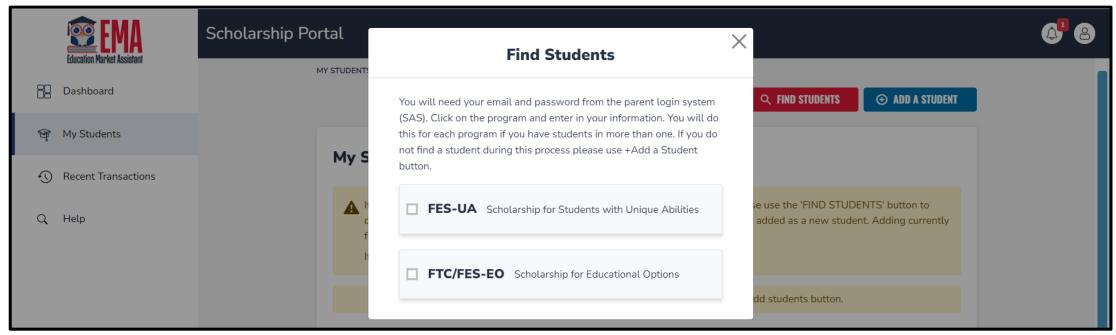

Please Note: You will need your email address and password from our legacy system to find your students.

#### **Find Students**

You will need your email and password from the parent login system (SAS). Click on the program and enter in your information. You will do this for each program if you have students in more than one. If you do not find a student during this process please use +Add a Student button.

| <b>UA</b> Scholarship for Students w | ·          |
|--------------------------------------|------------|
| Email                                |            |
| Enter your email                     |            |
| Password                             |            |
| Enter your password                  | SHOW       |
| VERIFY                               |            |
| Need Assistance? Get H               | <u>elp</u> |
|                                      |            |

If you have students in both FES-UA and FTC/FES-EO please start with your FES-UA students. You will go through this process twice if you have students on both FTC/FES-EO and FES-UA.

Please enter in your email address and password from your parent login from our legacy system and Click "Verify."

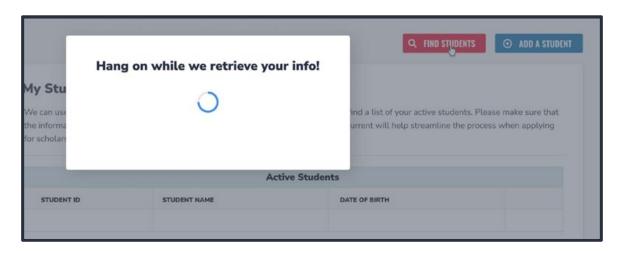

We appreciate your patience while we retrieve your account from our current system.

Please select the students that you want to complete an intent to continue for this year and click "Activate Students"

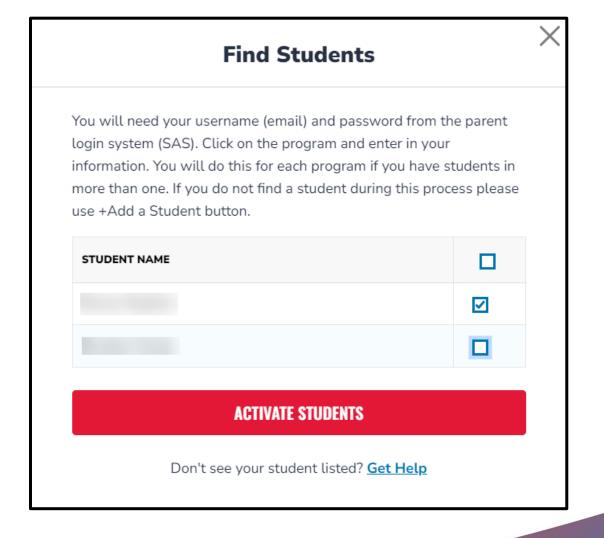

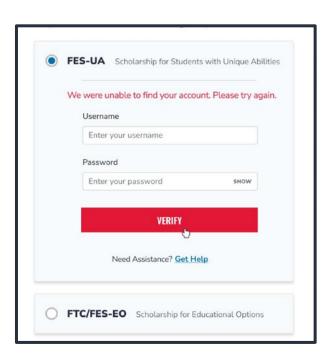

### Error Messages you could receive while "we retrieve your information"

- 1. "We were unable to find your account. Please try again" means your username or password is incorrect.
- 2. "The system is currently down" means our Scholarship Administration System is currently not available to retrieve your students.
- 3. "We're unable to find your student information" means that you do not have any students that were found eligible for a renewal application.

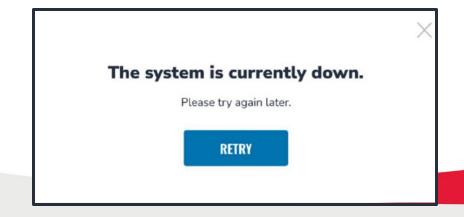

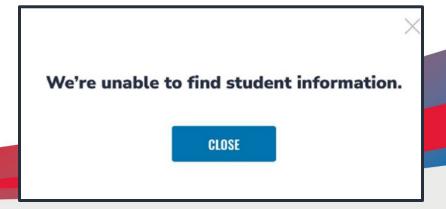

# What to do if you get these error messages.

- 1. If you receive error message 1 you should reach out directly to our Service Center to confirm your information and reset your password if need be.
- 2. If you receive error message 2, you should try again later before contacting our Service Center as this issue is normally corrected the same day.
- 3. If you receive error message 3 and believe this is a mistake, please reach out to our Service Center to confirm your student's information.

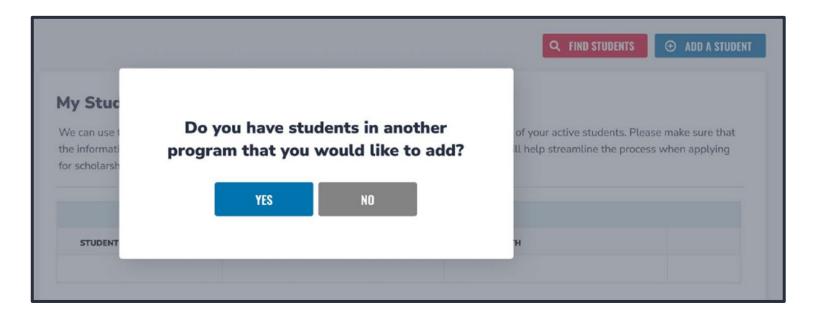

If you have more than one account, you can keep going through this process until you have found all your students. If you are done, please click "NO."

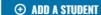

#### My Students

▲ If you have a RENEWAL student (child currently receiving scholarship funding), please use the 'FIND STUDENTS' button to connect your renewal student to your EMA account. Renewal students should not be added as a new student. Adding currently funded students as new students will delay your funding.

If you have a NEW student, please click the 'ADD A STUDENT' button.

Below, you will find a list of your active students. Please make sure that the information for each student is accurate and up-to-date. Keeping this information current will help streamline the process when applying for scholarships. Only active students can be added to an application and considered for funding.

| Active Students |              |               |             |
|-----------------|--------------|---------------|-------------|
| STUDENT ID      | STUDENT NAME | DATE OF BIRTH |             |
|                 |              | 6/19/2016     | <u>View</u> |
|                 |              | 12/8/2013     | <u>View</u> |

Below, you will find a list of your inactive students. If you need to add one of these students to your applications you will need to click on the green plus button, to make them an active student. Each student is only allowed on one EMA account. If you are not applying for a student or they do not reside with you, you do not need to do anything, please leave them as inactive.

| Inactive Students |              |               |          |
|-------------------|--------------|---------------|----------|
| STUDENT ID        | STUDENT NAME | DATE OF BIRTH |          |
|                   |              | 11/23/2016    | <b>•</b> |

The students you have selected are in the Active Students section. The students you did not select are in the Inactive Students section. If you want to make a student active, please click the green plus button.

Only students in the Active section will be available to apply for scholarships.

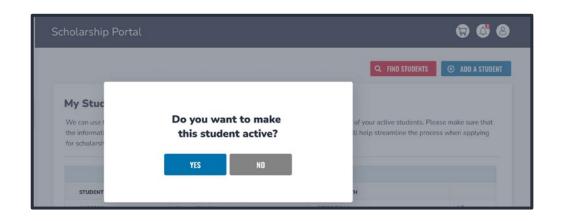

If you clicked the green plus button, you will be asked if you are sure that you want to make this student active.

Click "Yes" or "No" accordingly.

#### My Students

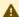

If you have a **RENEWAL** student (child currently receiving scholarship funding), please use the 'FIND STUDENTS' button to connect your renewal student to your EMA account. Renewal students should not be added as a new student. Adding currently funded students as new students will delay your funding.

If you have a **NEW** student, please click the 'ADD A STUDENT' button.

Below, you will find a list of your active students. Please make sure that the information for each student is accurate and up-to-date. Keeping this information current will help streamline the process when applying for scholarships. Only active students can be added to an application and considered for funding.

| Active Students |              |               |             |
|-----------------|--------------|---------------|-------------|
| STUDENT ID      | STUDENT NAME | DATE OF BIRTH |             |
|                 |              | 6/19/2016     | <u>View</u> |
|                 |              | 12/8/2013     | <u>View</u> |

Below, you will find a list of your inactive students. If you need to add one of these students to your applications you will need to click on the green plus button, to make them an active student. Each student is only allowed on one EMA account. If you are not applying for a student or they do not reside with you, you do not need to do anything, please leave them as inactive.

| Inactive Students |              |               |   |
|-------------------|--------------|---------------|---|
| STUDENT ID        | STUDENT NAME | DATE OF BIRTH |   |
|                   |              | 11/23/2016    | • |

If you have a student that was not on the import and is a new student this year, please click the "Add A Student" in the top right corner.

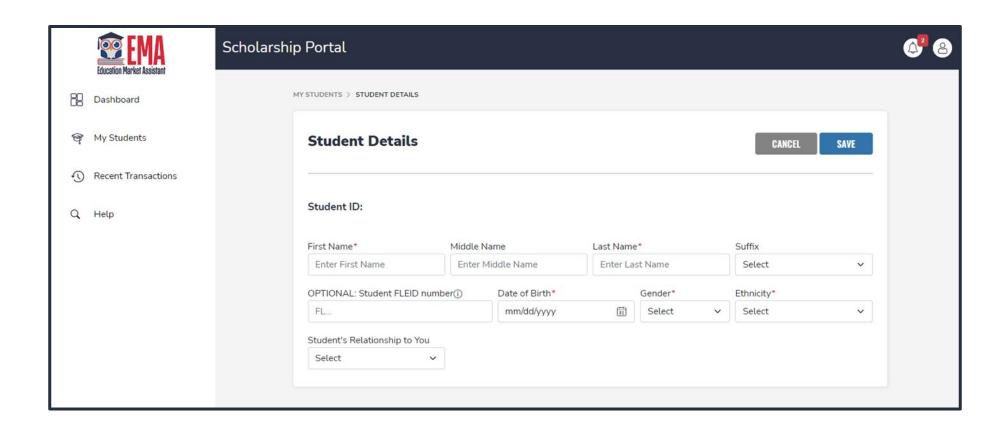

Please fill out all the boxes and verify for accuracy.

Once you are done, click "Save."

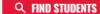

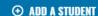

### My Students

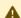

If you have a **RENEWAL** student (child currently receiving scholarship funding), please use the 'FIND STUDENTS' button to connect your renewal student to your EMA account. Renewal students should not be added as a new student. Adding currently funded students as new students will delay your funding.

If you have a **NEW** student, please click the 'ADD A STUDENT' button.

Below, you will find a list of your active students. Please make sure that the information for each student is accurate and up-to-date. Keeping this information current will help streamline the process when applying for scholarships. Only active students can be added to an application and considered for funding.

| Active Students |              |               |             |  |  |  |  |  |
|-----------------|--------------|---------------|-------------|--|--|--|--|--|
| STUDENT ID      | STUDENT NAME | DATE OF BIRTH |             |  |  |  |  |  |
|                 |              | 6/19/2016     | <u>View</u> |  |  |  |  |  |
|                 |              | 12/8/2013     | <u>View</u> |  |  |  |  |  |

Below, you will find a list of your inactive students. If you need to add one of these students to your applications you will need to click on the green plus button, to make them an active student. Each student is only allowed on one EMA account. If you are not applying for a student or they do not reside with you, you do not need to do anything, please leave them as inactive.

| Inactive Students |              |               |   |  |  |  |  |  |  |
|-------------------|--------------|---------------|---|--|--|--|--|--|--|
| STUDENT ID        | STUDENT NAME | DATE OF BIRTH |   |  |  |  |  |  |  |
|                   |              | 11/23/2016    | • |  |  |  |  |  |  |

Once you add all your students both Renewal and New, you can click on "Apply for scholarships" to start the application process.

# You will be taken to your dashboard where you can select the scholarship program you wish to apply for.

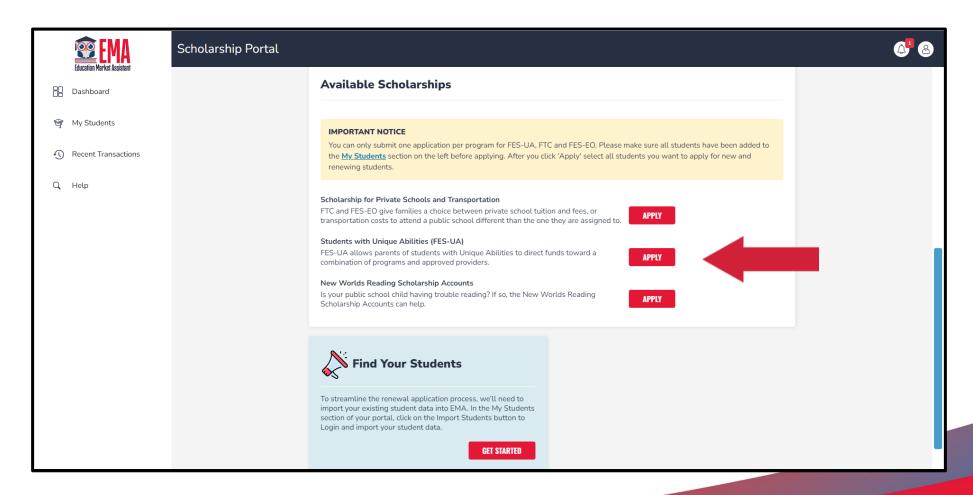

### **Important Notice**

You can only submit one application per program for FES-UA, FTC and FES-EO. Please make sure all students have been added to the "My Students" section before applying.

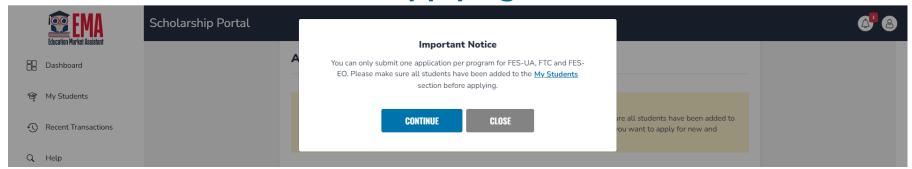

Select the student(s) you wish to apply for. You can add more than one student to an FES-UA application.

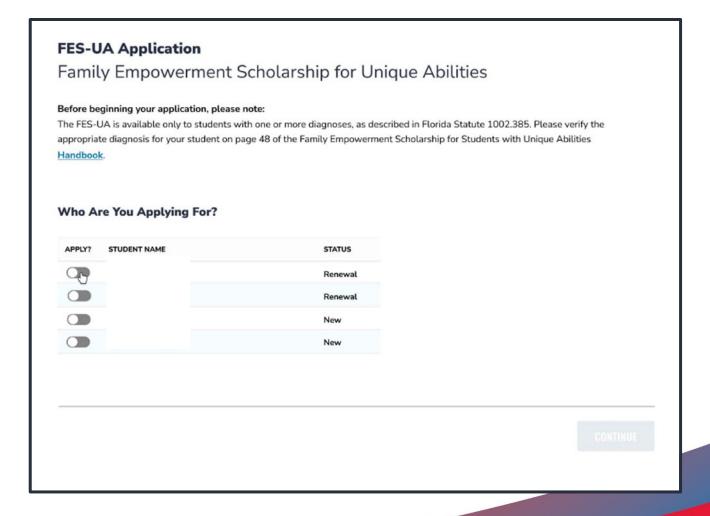

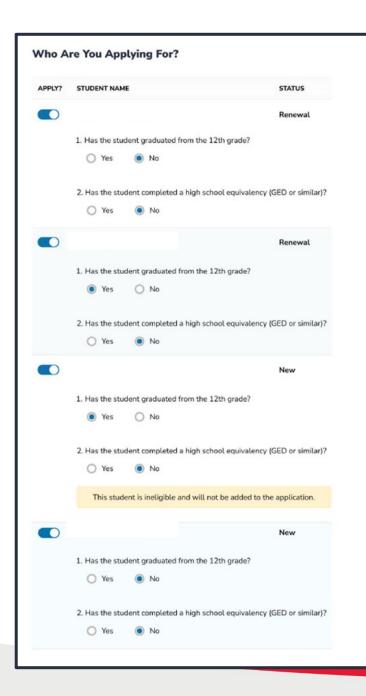

- For each student you select, you must answer if they have graduated from 12th grade or have completed a high school equivalency (GED or similar).
- Renewals are eligible to apply if you select "Yes" and will be considered "Continuing."
- New students are not eligible to apply if you select "Yes."
- You can add more than one student to an FES-UA application.
- You may add a new student to this application. However, this student will have to follow the same process as new students.

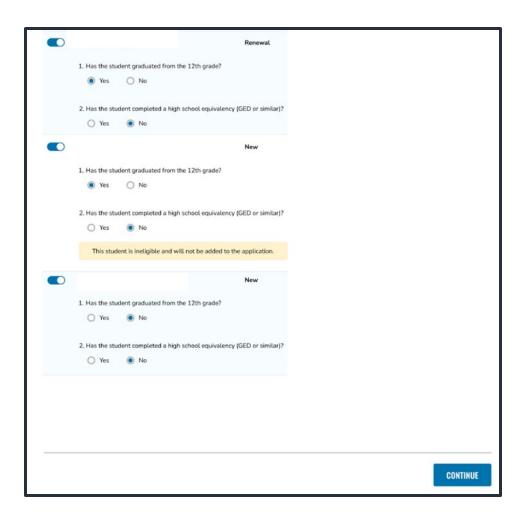

Once you are done selecting students, click "Continue" in the bottom right corner.

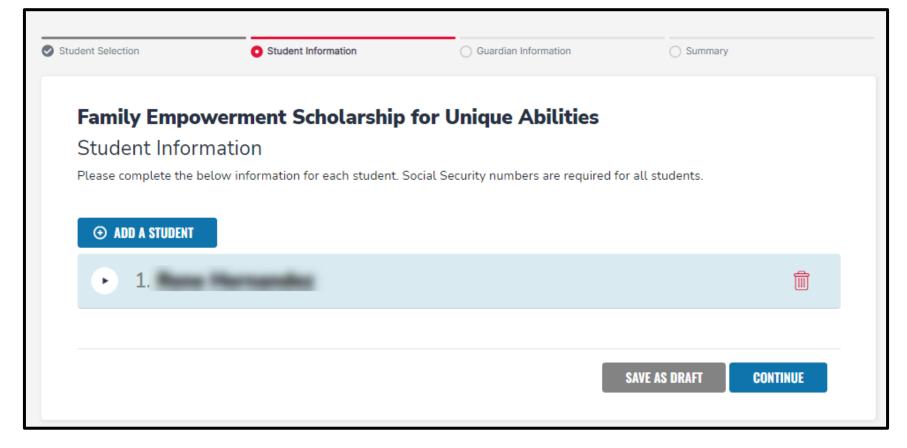

At any point before submitting your application you can add a student via the "Add A Student" blue button, or you can remove a student via the red trashcan icon next to the student's name.

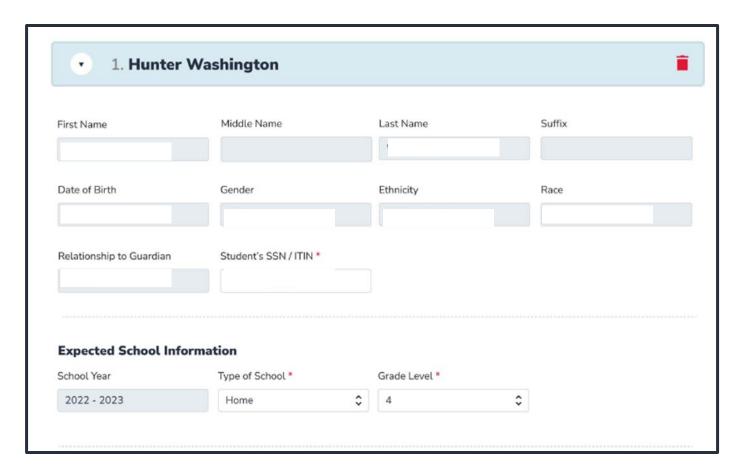

All student information is auto populated. If any information is incorrect, you need to exit the application and go back to the "My Students" section to make updates.

Please enter SSN for all students.

Please complete expected school information for SY23-24 and enter in your current school information.

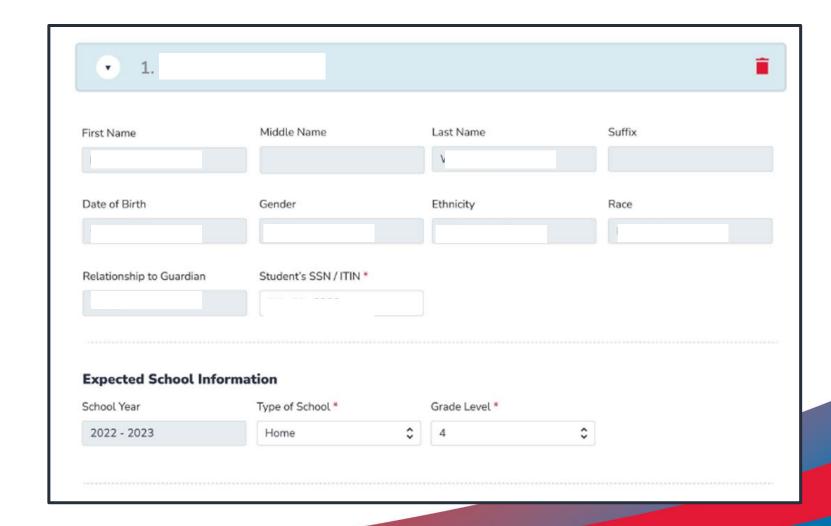

Please answer the next 4 questions. If you say "Yes" to any of the following questions, you are required to upload supporting documentation.

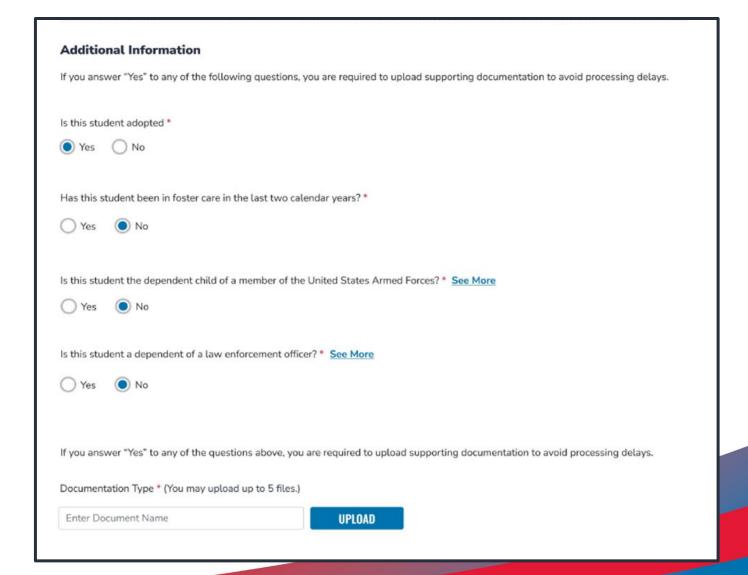

If you need more information on the questions for Armed Forces or Law Enforcement, click "See More" and more information will appear.

Is this student the dependent child of a member of the United States Armed Forces? \*See Less

"Member of the United States Armed Forces" means an Active Duty member of the Army, Navy, Air Force, Coast Guard, Marine Corps, or Space Force, including an Active Reservist, Active National Guard.

Yes No

Is this student the dependent of a law enforcement officer? \*See Less

"Law enforcement officer" means any person who is elected, appointed, or employed full time by any municipality or the state or any political subdivision thereof; who is vested with authority to bear arms and make arrests; and whose primary responsibility is the prevention and detection of crime or the enforcement of the penal, criminal, traffic, or highway laws of the state. This definition includes all certified supervisory and command personnel whose duties include, in whole or in part, the supervision, training, guidance, and management responsibilities of full-time law enforcement officers, part-time law enforcement officers, or auxiliary law enforcement officers but does not include support personnel employed by the employing agency (See Florida statute §943.10(1).

🔾 Yes 🔼 No

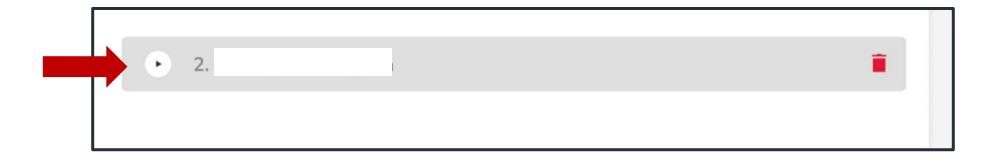

The FES-UA application in EMA allows more than one student per application. Please continue to fill out the same questions for each student on the application.

You may use the arrows next to the student's name to expand or collapse their student section.

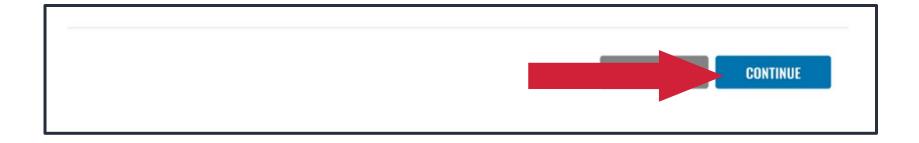

Once you have completed all questions for your students, click "Continue."

Your profile information was auto populated. If you need to make changes, please save the application as a draft and go back to profile. Once updates are made you can return to application and the information will be autopopulated.

Proof of residency is required. Please select one of the approved documentation types and upload your supporting document, by clicking "Upload."

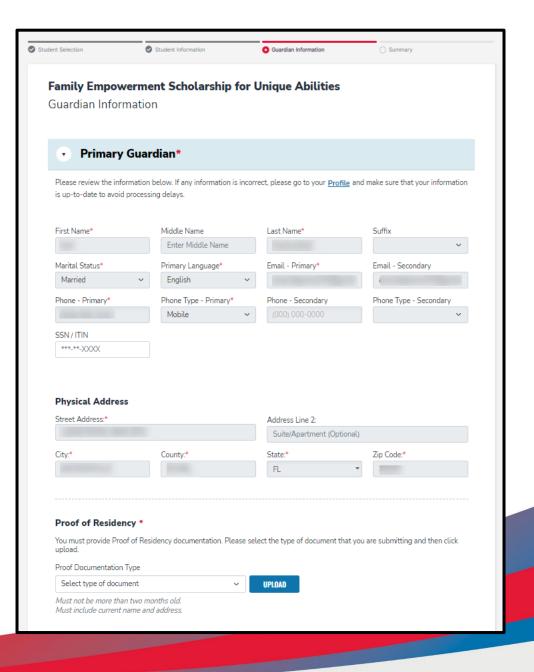

# Please note

Renewal and Waitlist families should upload Proof of residency for only the Primary Parent.

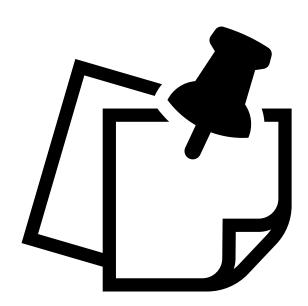

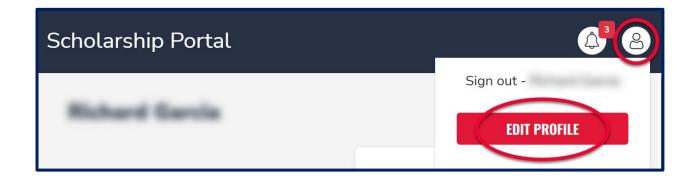

To update your profile, you must first click on the person icon on the top right corner. Then you can select "Edit Profile" to make changes.

Please note: In order to update the primary parents full name, you will need to call the Service Center. You must upload proof of residency. Please select the dropdown list and choose the document you will upload. Then click the "Upload" to attach your document.

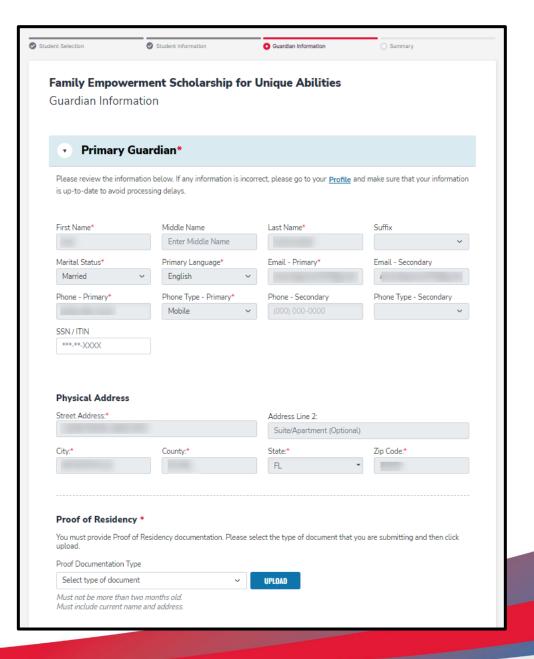

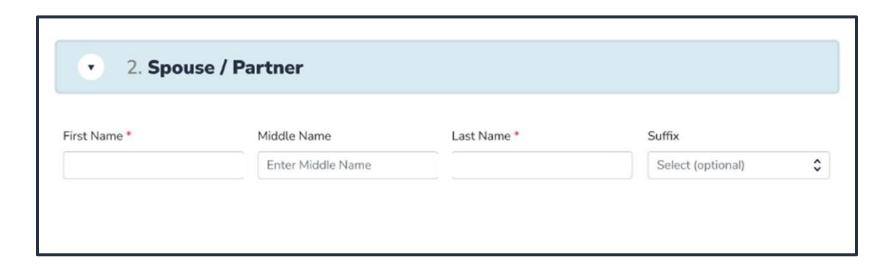

If you indicated you are married or are living with your significant other, the spouse/partner section is mandatory. All mandatory fields are indicated by the red asterisk (\*).

If your marital status indicates you do not have a spouse/partner living with you, you may skip this section.

# Once you have finished primary and spouse/partner selection, click "Continue."

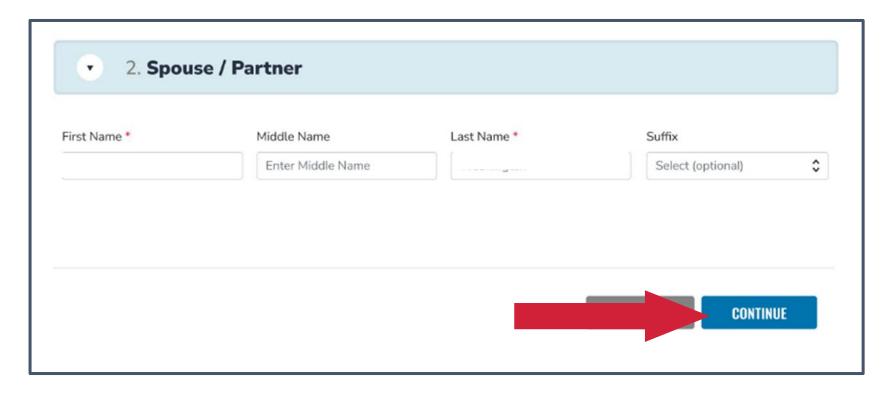

Last, you will be taken to the summary page. You can review and go back and change anything you would like. You can use the headers on top of the page to navigate back to a section.

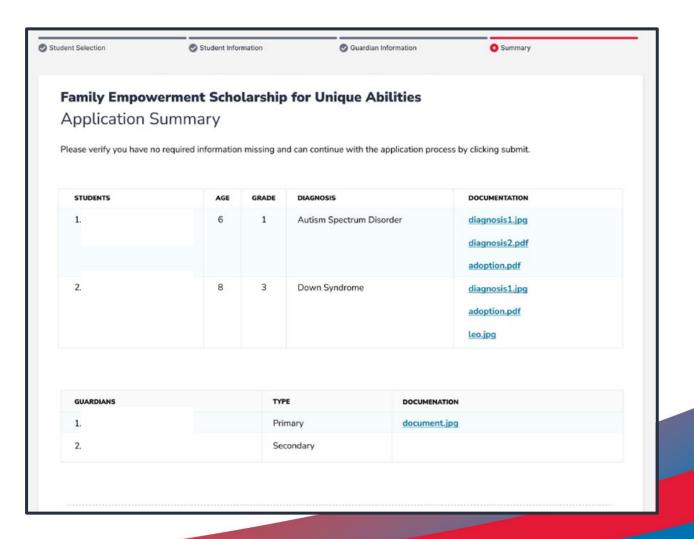

Please read the following statements and check the boxes once you agree.

### Parent/Guardian Terms & Conditions In accordance with the statutory and regulatory guidance of Florida's various school choice programs, including the Florida Tax Credit Scholarship, Family Empowerment Scholarship, New Worlds Reading Scholarship Accounts, and Hope Scholarship programs, I affirm that: Under penalties of perjury, I certify that the information I am provide in the course of the scholarship application and management process is true and accurate. I understand that providing false representations constitutes an act of fraud. False, misleading, or incomplete information may result in the denial of the scholarship application or revocation of a scholarship award. ☐ I certify that I do not own or operate and that I am not a principal or other person who makes decisions at an eligible private school. If I am unable to certify that I am not an owner or operator, I understand that I am ineligible to receive a Florida Tax Credit scholarship but may be considered for a Family Empowerment Scholarship. ☐ I certify that I have read, understand and agree to the terms, conditions and rules as outlined in the Step Up For Students Parent Handbook for the relevant scholarship programs for which I am applying. I certify that I and any applying student are legal resident of the State of Florida, and that continued residency is a requirement for scholarship participation. I understand that I must notify Step Up For Students if either myself or the student move out of the State of Florida while the student is participating in a scholarship program. ☐ I understand that a student cannot be enrolled in public school and receive a scholarship. Attending public school during this school year will forfeit scholarship participation and will result in a return of any scholarship funding. This provision does not apply to applicants for the New Worlds Reading Scholarship Accounts program, which is exclusively available to students enrolled in a public school. ☐ I understand that a student enrolled in any courses offered by Florida Virtual School, a correspondence school or distance learning program receiving state funding is ineligible to receive a Family Empowerment Scholarship during that academic year. However, I may pay for those courses privately or through the fees at an eligible private school if my child receives the Family Empowerment Scholarship. I understand that, while a student may be eligible for and apply for more than one scholarship program, a student may not receive funding through more than one scholarship program, including the Florida Tax Credit Scholarship, the Family Empowerment Scholarship, and the Hope Scholarship program. I understand that the failure to comply with any responsibilities or policies associated with a choice scholarship program may result in the scholarship revocation and/or reporting to the Florida Department of Education.

Please read the Sworn Compliance Statement. Once you agree, please check the box for "I have read and agree to the compliance statement."

#### **Sworn Compliance Statement**

Under the Family Empowerment Scholarship program statute (s. 1002.394, Florida Statutes (Chapter No. 2018-2, Laws of Florida)), there are parent/guardian and student responsibilities for program participation. Pursuant to Section 1002.394(10), F.S., I affirm that

- I understand that for a high-risk child to continue in the program if the student is six years of age on or after September 1, the application for renewal must contain documentation that the child has a disability defined in the statute other than high-risk status.
- I will file an application for initial participation in the Family Empowerment Scholarship program by the date established by the eligible nonprofit scholarship-funding organization.
- I will not take possession of any funding provided by the state for the Florida Family Empowerment Scholarship program. This does not include reimbursements for expenditures approved by the Family Empowerment Scholarship program.
- I understand that I am responsible for procuring the services necessary to educate the student and that if I do not, and the FES-UA
  scholar's account is inactive for 2 consecutive fiscal year, the student is ineligible for additional scholarship payments until the
  validated expenditures have occurred.
- I understand that a student's scholarship account must be closed and any remaining funds, including, but not limited to, contributions made to the Stanley G. Tate Florida Prepaid College Program or earnings from or contributions made to the Florida College Savings Program using program funds pursuant to subparagraph (4)(b)6., shall revert to the state after:
- Denial or revocation of program eligibility by the commissioner for fraud or abuse, including, but not limited to, the student or student's parent accepting any payment, refund, or rebate, in any manner, from a provider of any services received pursuant to subsection (4):
- o Any period of 3 consecutive years after high school completion or graduation during which the student has not been enrolled in an eligible postsecondary educational institution or a program offered by the institution; or
- o Two consecutive fiscal years in which an account has been inactive.
- I understand that accepting the Family Empowerment Scholarship for Students with Unique Abilities releases the district school board from its obligation to provide the student with a free appropriate public education.
- I understand that for the purposes of FS 1003.57 and the Individuals with Disabilities in Education Act, a student participating in
  the Family Empowerment Scholarship has only those rights that apply to all other unilaterally parentally placed students, except that,
  when requested by the parent, school district personnel must develop and IEP or matrix level of services.

A parent/quardian who fails to comply with any of the above responsibilities forfeits the Family Empowerment Scholarship program.

I understand that both I and the student must be residents of the State of Florida in order to remain eligible for the Family Empowerment Scholarship for Students with Unique Abilities. I must notify Step Up For Students if either myself or the student move out of the State of Florida while the student is participating in the Family Empowerment Scholarship. Any student participating in the Family Empowerment Scholarship found to not be a Florida resident will be in violation of Florida Statute 1002.394.

Additionally, I understand that a student cannot be enrolled in public school or be participating in the Florida Tax Credit (FTC) Scholarship program, the Family Empowerment Scholarship for Educational Options program, or the Hope Scholarship program while participating in the Family Empowerment Scholarship for Students with Unique Abilities program. Please note that should your child attend public school during this school year, you will forfeit the Family Empowerment Scholarship for this year.

|  |  |  | ı | hav | е | read | and | a | gree | e to | t | he | con | ηp | lıa | nce | e s | ta | te | m | en |
|--|--|--|---|-----|---|------|-----|---|------|------|---|----|-----|----|-----|-----|-----|----|----|---|----|
|--|--|--|---|-----|---|------|-----|---|------|------|---|----|-----|----|-----|-----|-----|----|----|---|----|

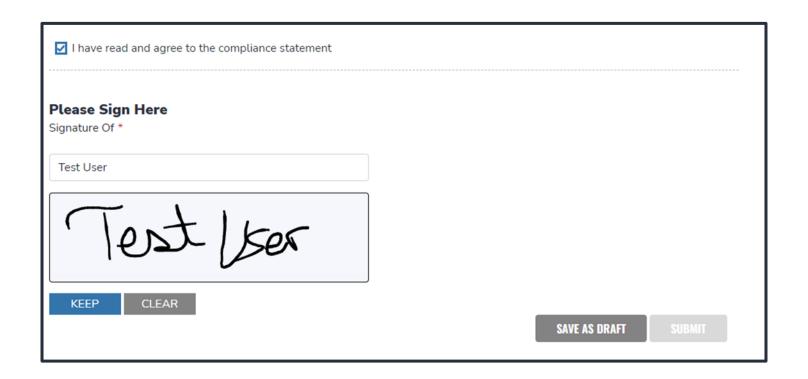

Please type your name in the box and sign your name in the signature box. If you are satisfied with your signature, please click "Keep." If you want to change your signature, you can click "Clear" and sign again.

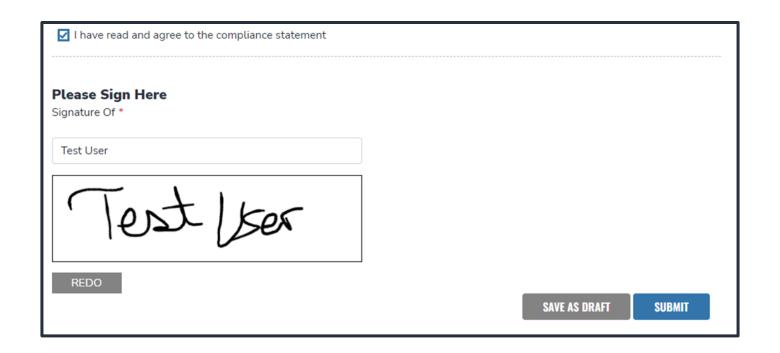

Please click "Submit."

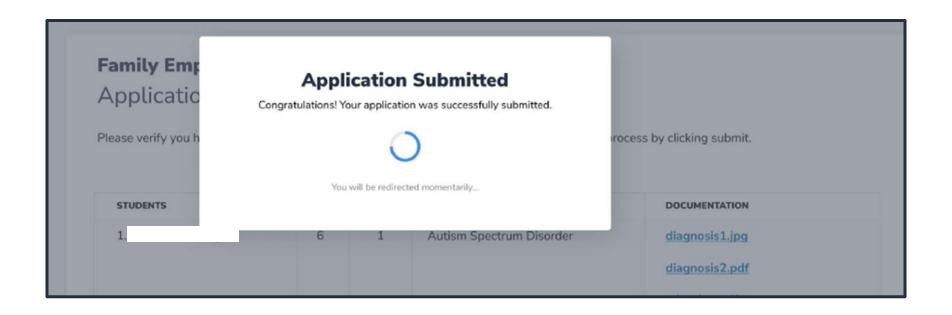

By clicking Submit your application will be sent for processing and you will get a confirmation notice on your screen. Once you submitted your application, you will return to your dashboard. On the dashboard you can see the status of your application(s). If you want to see details, click the status (blue hyperlink).

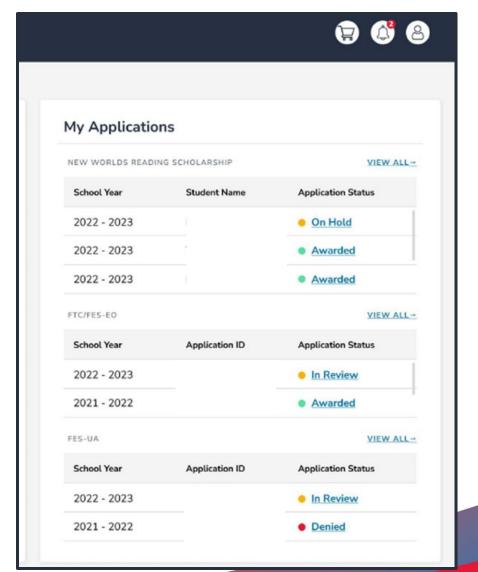

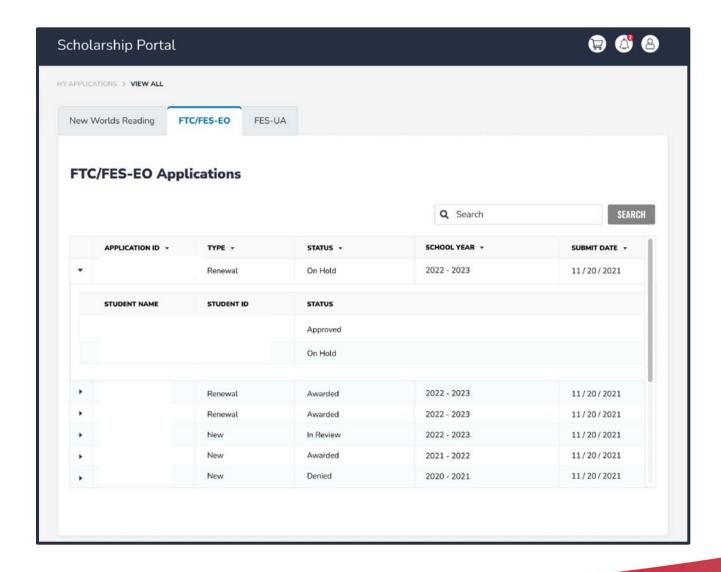

The hyperlink will open your application page with more details and will show application(s) status and student(s) status. You can click on any of these to see the application details.

After a student is awarded and the eligible participating school has been contacted by you to start the enrollment process, you can expect to receive an email notification as well as an update to your dashboard.

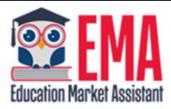

#### **ENROLLMENT NOTIFICATION**

Dear

You have received a request to approve a School Enrollment Form from School for the student named below.

Student's Name:

Academic Year: 2022 - 2023

A School Enrollment Form links your student to the selected private school for billing purposes. When you accept a School Enrollment Form, you are approving the use funds from your student's Scholarship Account to pay the school directly for the amount of the tuition and fees or the available balance in your student's account, whichever is less. Payments to the school will be divided by the number of deposits made into the students' account. For example, if the student's tuition in \$1,000, and the scholarship is \$400 with two yearly deposits, you are approving two payments of \$200 for the selected school.

Once an eligible private school enrolls the student in their system, you will receive an email notification asking you to login and review the enrollment request.

# You can view and approve enrollment requests from the Dashboard.

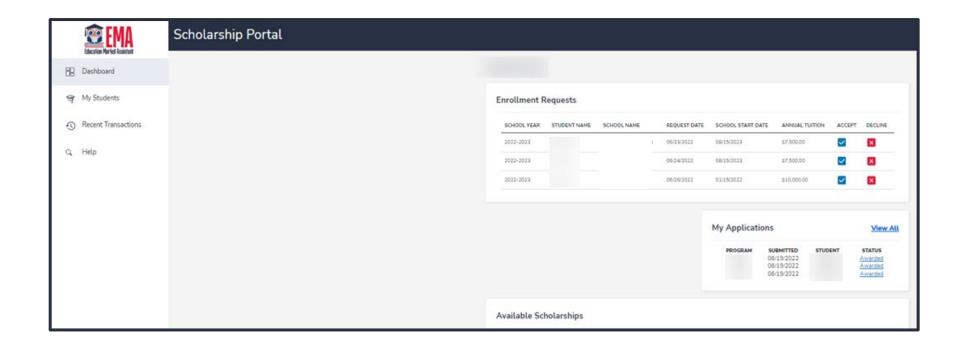

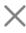

### Are you sure you want to enroll?

| School Year | STUDENT NAME | SCHOOL NAME | REQUEST DATE | TOTAL AMOUNT |
|-------------|--------------|-------------|--------------|--------------|
| 2022-2023   |              |             | 01/06/2023   | \$4,150.00   |

IMPORTANT: By accepting the School Enrollment Form, you are approving payment for the tuition and fees for your students at the selected private school OR your student's award amount, whichever is less. Payments will be divided by the number of deposits made into the students' account. For example, if the student's tuition in \$1,000, and the scholarship is \$400 with two yearly deposits, you are approving two payments of \$200 for the selected school.

**PLEASE NOTE:** Your total amount reflects an adjustment of \$1,000.00 applied by the school due to your students enrollment being after the start of the school year or due to an agreed adjustment amount previously discussed with the school.

When you accept the School Enrollment Form for your student, you also approve payment for the tuition and fees associated with the private school you have selected.

## **Contact Page**

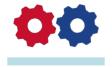

## **Step Up For Students**

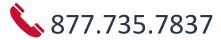

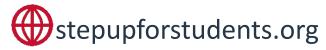

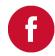

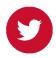

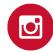